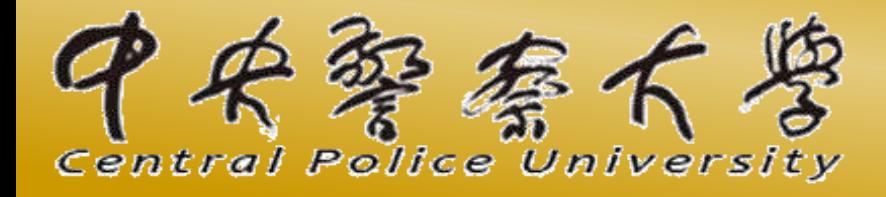

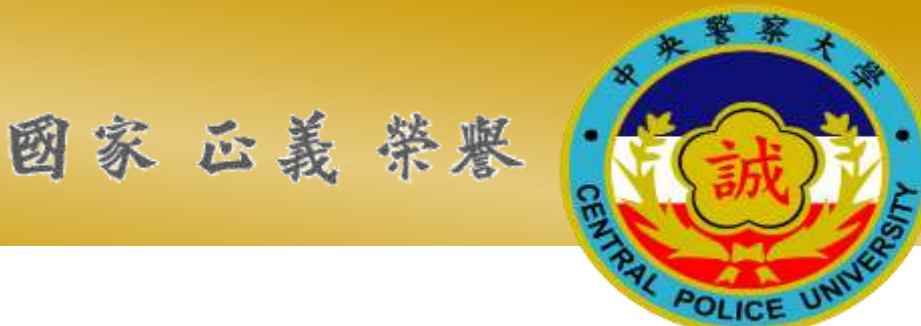

## **2021**矯正教育與犯罪防治學術研討會

### **Google Meet** 使用手冊 **無Google帳號者適用**

中央警察大學犯罪防治學系暨研究所製

# **開啟Google Meet視訊會議**

### • **使用工具:**

• 有喇叭及麥克風功能的桌機、筆電、平版、手機(Android或iOS)皆可使 用。

# **一、加入會議方式:**

### **以訪客模式加入會議:**

- 1.開啟瀏覽器進入Google首頁
- 2. 點選右上角圓形圖式
- 3. 再選擇訪客身分登入

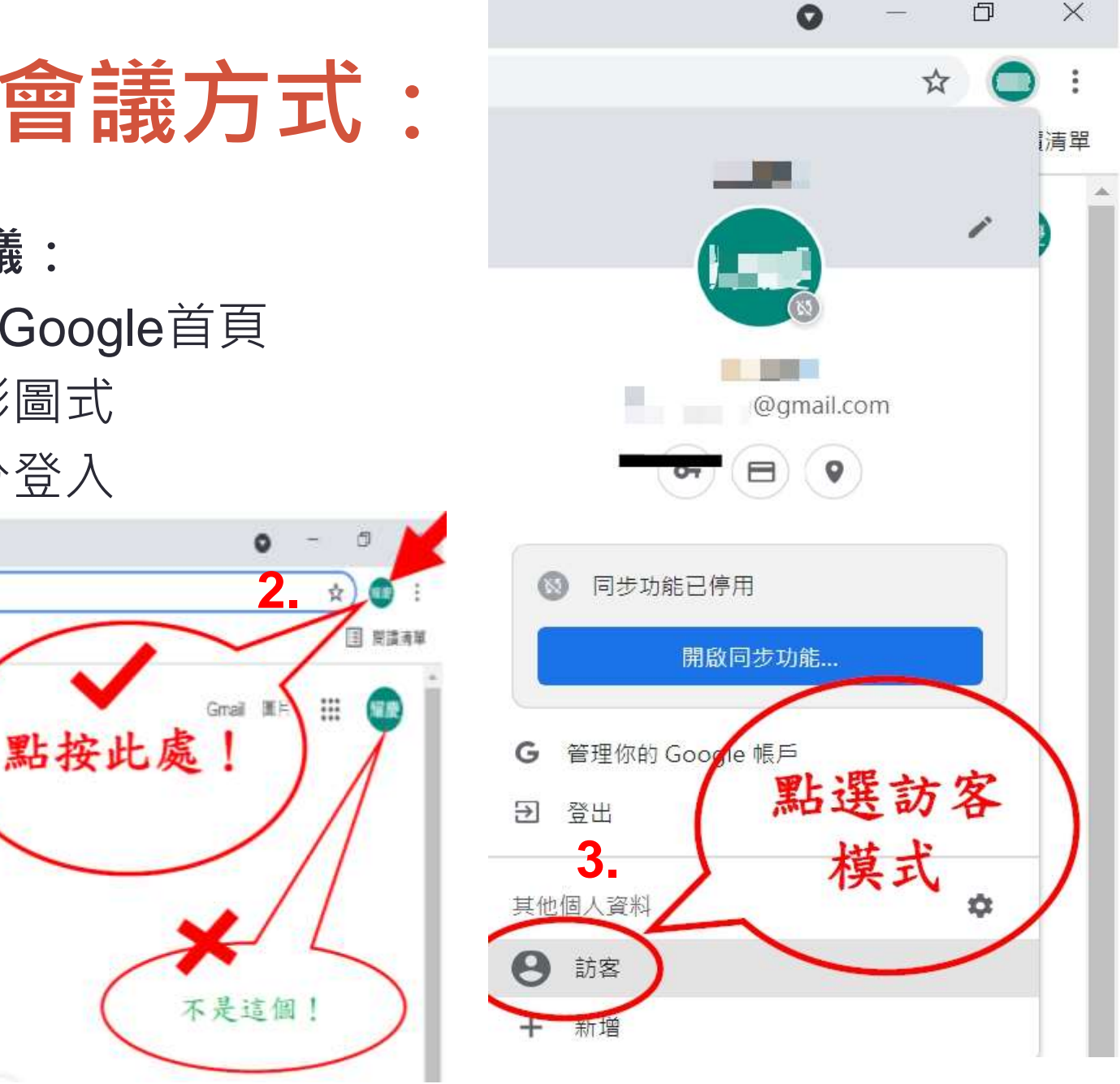

# 一、加入會議方式:

![](_page_3_Figure_1.jpeg)

![](_page_4_Figure_0.jpeg)

![](_page_5_Picture_0.jpeg)

![](_page_5_Figure_1.jpeg)

![](_page_6_Picture_0.jpeg)

#### **非主持人/發表人/評論人:**

- •點擊會議連結後,即出現視訊畫面及加入會議選項,此時檢查畫面是否清晰以及麥 克風與影像開關,**確認後請關閉麥克風及影像**。
- **請設定您的名稱為:機關+參與者姓名+職稱,以便會議進行。**
- 再按下**「要求加入」**,畫面將進入視訊會議畫面。

![](_page_6_Picture_5.jpeg)

![](_page_6_Picture_56.jpeg)

![](_page_7_Picture_0.jpeg)

### **主持人/發表人/評論人:**

- 點擊會議連結後,即出現視訊畫面及加入會議選項,此時**檢 查畫面**是否清晰以及**麥克風與影像**開關,即可按下**「立即加 入」**,畫面將進入視訊會議畫面。
- 如擔心視訊背景干擾到其他參與者,可點擊右下**「虛擬背景」 修改**,如下頁說明。

![](_page_7_Picture_4.jpeg)

## **調整背景**

#### 點擊「虛擬背景」,將可將背景模糊處理。

![](_page_8_Figure_2.jpeg)

![](_page_9_Picture_0.jpeg)

#### 也可以將背景換成圖片。

![](_page_9_Figure_2.jpeg)

![](_page_10_Picture_0.jpeg)

- **主持人/發表人/評論人:**
- •進入後與工作人員確認麥克風與喇叭是否有聲音,再關閉您 的麥克風,等待會議正式開始。

![](_page_10_Picture_3.jpeg)

# Q&A時間

#### •請多加利用訊息留言或是舉手按鈕,等待主席請您發言時, 再開啟麥克風。

![](_page_11_Picture_2.jpeg)

### 即時訊息/問題回報/提問

• 點選此功能將出現對話框,可傳送訊息給線上參與者進行文 字交流;或是收音出現問題時,可使用此功能告知。

![](_page_12_Picture_2.jpeg)